Avenza Maps Directions:

Please follow these instructions before leaving for ride camp as there is no cell service in ride camp.

• Download the Avenza Maps app from the Apple Store or Google Play store.

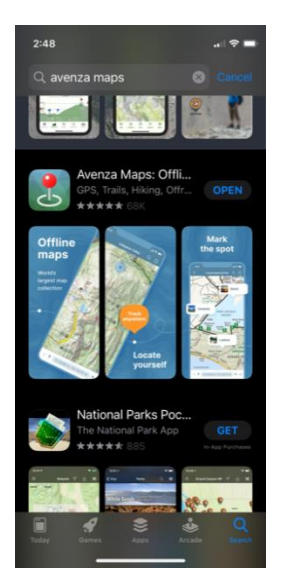

- Open the app to the My Maps tab.
- Click the + sign at the top right of the window.

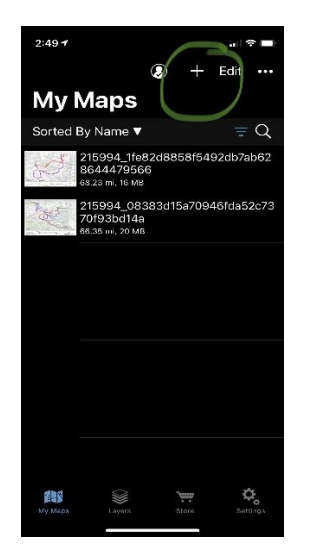

• Scroll to the bottom and use the "Tap to enter a URL of a map".

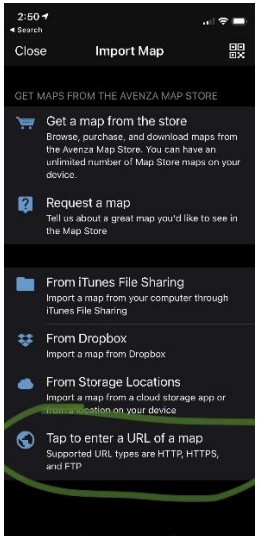

- Switch windows to your Internet browser and head to [www.cachecreekridgeride.com](http://www.cachecreekridgeride.com/)
- Click on Trail Maps

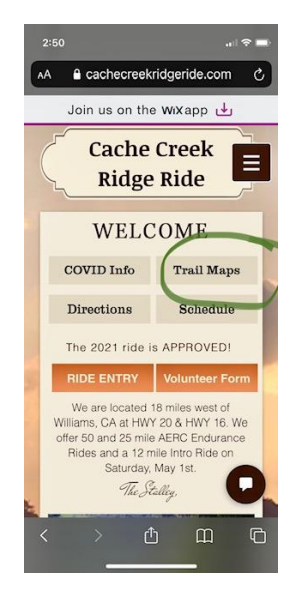

• Scroll down to the Avenza Maps, and tap on the map you need.

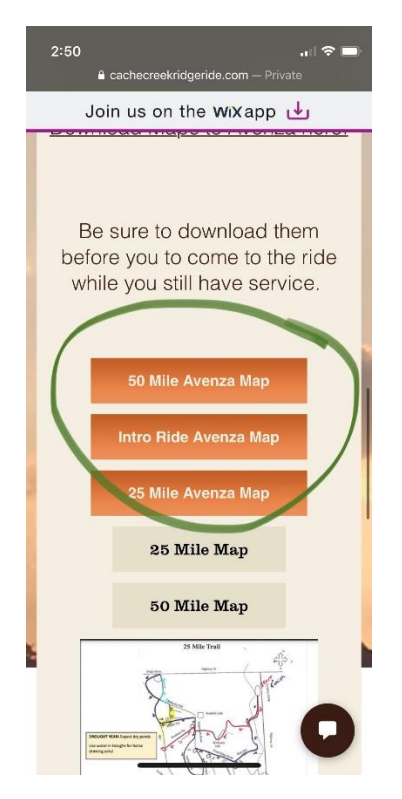

• Copy the URL from the browser widow at the top

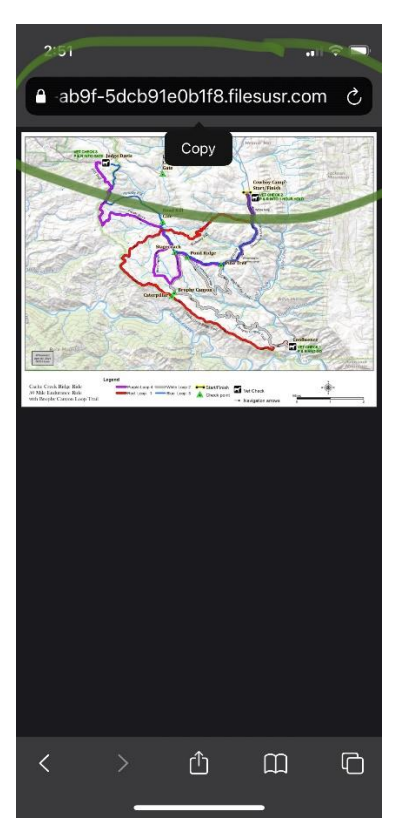

• Go back to the Avenza app and paste the URL for the map. Hit GO.

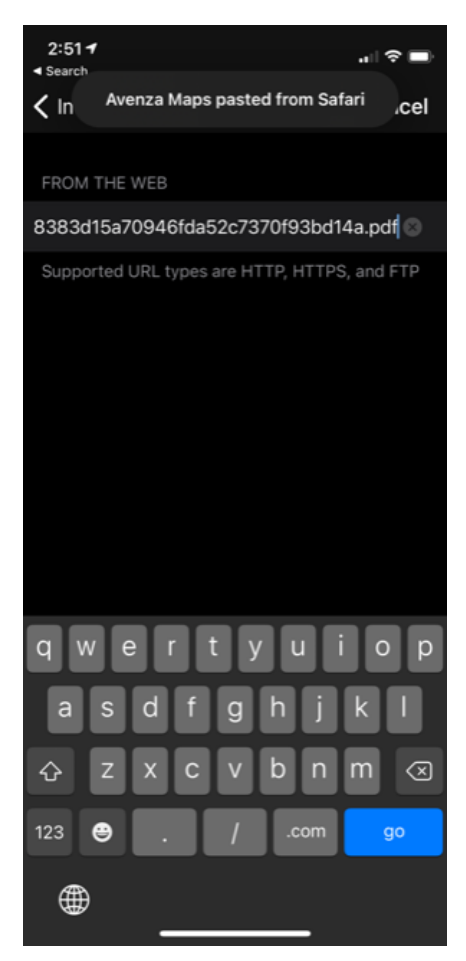

• You'll see it added to your maps. You can click on it and see your GPS coordinates in regards to the map orientation when you have it open.

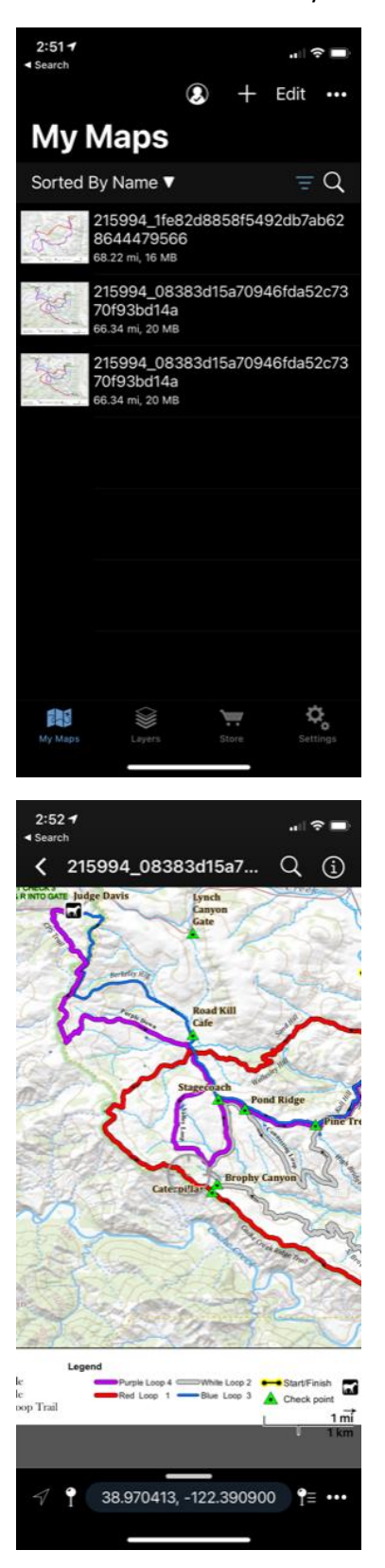

• Please follow these instructions before leaving for ride camp as there is no cell service in ride camp.